## <span id="page-0-0"></span>**Benutzerhandbuch Dell™ S199WFP Flachbildschirm-Farbmonitor**

#### **Über Ihren Monitor**

[Vorderansicht](file:///C:/data/Monitors/S199WFP/ge/UG/about.htm#Front_View) [Rückansicht](file:///C:/data/Monitors/S199WFP/ge/UG/about.htm#Back_View) **[Seitenansicht](file:///C:/data/Monitors/S199WFP/ge/UG/about.htm#Side%20View)** [Unteransicht](file:///C:/data/Monitors/S199WFP/ge/UG/about.htm#Bottom%20View) [Technische Daten Monitor](file:///C:/data/Monitors/S199WFP/ge/UG/about.htm#Specifications) [Pflege Ihres Monitors](file:///C:/data/Monitors/S199WFP/ge/UG/about.htm#Caring)

#### **Verwendung des verstellbaren Monitorfußes**

[Anbringen des Fußes](file:///C:/data/Monitors/S199WFP/ge/UG/stand.htm#Attaching%20the%20Stand) [Verlegen der Kabel](file:///C:/data/Monitors/S199WFP/ge/UG/stand.htm#Organizing%20Your%20Cables) [Kippen](file:///C:/data/Monitors/S199WFP/ge/UG/stand.htm#Using%20the%20Tilt,%20Swivel,%20and%20Vertical%20Extension) [Abnehmen des Fußes](file:///C:/data/Monitors/S199WFP/ge/UG/stand.htm#Removing%20the%20Stand)

**Einrichten Ihres Monitors**

- [Anschließen Ihres Monitors](file:///C:/data/Monitors/S199WFP/ge/UG/setup.htm#Connecting%20Your%20Monitor) Verwendung der vorderen B
- [Verwendung des OSD-](file:///C:/data/Monitors/S199WFP/ge/UG/setup.htm#Using_the_OSD)Menüs

[Einstellen der optimalen Auflösung](file:///C:/data/Monitors/S199WFP/ge/UG/setup.htm#Setting%20the%20Optimal%20Resolution)  [Verwendung der Dell Soundbar \(optional\)](file:///C:/data/Monitors/S199WFP/ge/UG/setup.htm#Using%20the%20Dell%20Soundbar%20(Optional))

#### **Störungsbehebung**

[Störungsbehebung Monitor](file:///C:/data/Monitors/S199WFP/ge/UG/solve.htm#Troubleshooting%20Your%20Monitor) [Allgemeine Probleme](file:///C:/data/Monitors/S199WFP/ge/UG/solve.htm#General%20Problems) [Produktspezifische Probleme](file:///C:/data/Monitors/S199WFP/ge/UG/solve.htm#specific_problems) [Störungsbehebung Soundbar](file:///C:/data/Monitors/S199WFP/ge/UG/solve.htm#Troubleshooting%20Your%20Soundbar)

### **Anhang**

FCC-[Erklärung](file:///C:/data/Monitors/S199WFP/ge/UG/appendx.htm#FCC%20Identification%20Information) [Sicherheitshinweise](file:///C:/data/Monitors/S199WFP/ge/UG/appendx.htm#Safety%20Information) [Dell Kontaktangaben](file:///C:/data/Monitors/S199WFP/ge/UG/appendx.htm#Contacting%20Dell) [Einrichten Ihres Monitors](file:///C:/data/Monitors/S199WFP/ge/UG/appendx.htm#Your%20Monitor%20Set-up%20Guide)

### **Hinweis, Vorsicht und Achtung**

**HINWEIS:** Ein HINWEIS kennzeichnet wichtige Informationen zur besseren Nutzung Ihres Computers.

**VORSICHT:** VORSICHT kennzeichnet eine mögliche Gefahr von Schäden an Hardware oder von Datenverlust und stellt Informationen zur Vermeidung des Problems bereit.

#### **ACHTUNG: ACHTUNG kennzeichnet eine mögliche Gefahr von Schäden, Verletzungen oder Tod.**

# **Änderungen der Informationen in diesem Dokument sind vorbehalten. © 2007 Dell Inc. Alle Rechte vorbehalten.**

Die Reproduktion in beliebiger Weise ohne schriftliche Genehmigung seitens Dell Inc. ist streng verboten.

In diesem Text verwendete Warenzeichen: *Dell,* das *DELL-*Logo, I*nspiron, Dell Precision, Dinension, OptiPlex, Latitude, PowerFidge, PowerVault, PowerApp und Dell OpenManage sind<br>Warenzeichen der Dell Inc; Microrazichen* ENERGY STAR Richtlinien für effiziente Energienutzung entspricht.

Andere in diesem Dokument erwähnte Warenzeichen und Handelsmarken beziehen sich auf die Eigentümer dieser Warenzeichen und Handelsmarken oder auf deren Produkte.<br>Dell Inc. erhebt keinerlei Eigentumsansprüche auf andere als

Modell S199WFP

August 2007 Rev. A00

<span id="page-1-0"></span>[Zurück zur Inhaltsseite](file:///C:/data/Monitors/S199WFP/ge/UG/index.htm)

# **Über Ihren Monitor**

**Benutzerhandbuch Dell™ S199WFP Flachbildschirm-Farbmonitor**

- **[Vorderansicht](#page-1-1)**
- [Rückansicht](#page-1-2)
- **O** [Seitenansicht](#page-2-1)
- [Unteransicht](#page-2-2)
- [Technische Daten des Monitors](#page-3-1)
- Pflege Ihres Monitors

## <span id="page-1-1"></span>**Vorderansicht**

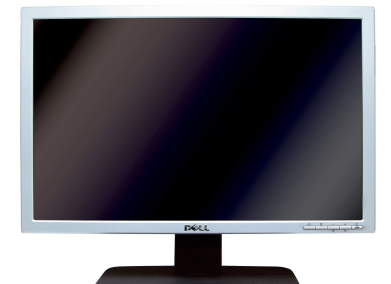

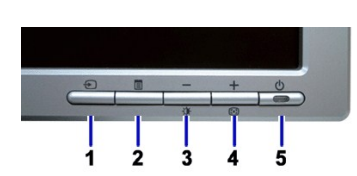

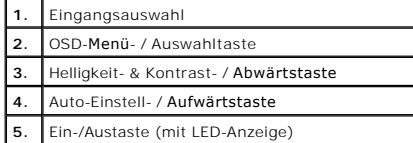

### <span id="page-1-2"></span>**Rückansicht**

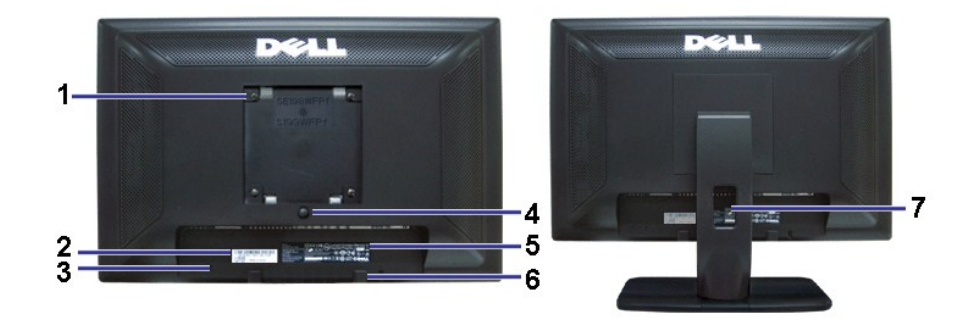

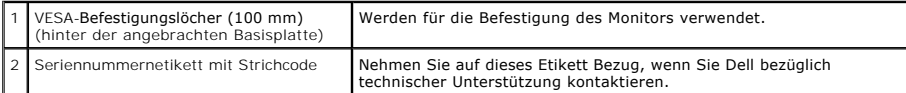

<span id="page-2-0"></span>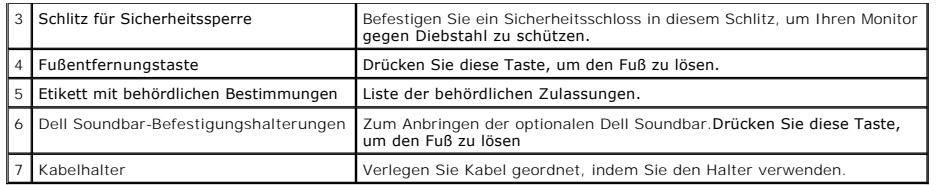

# <span id="page-2-2"></span>**Unteransicht**

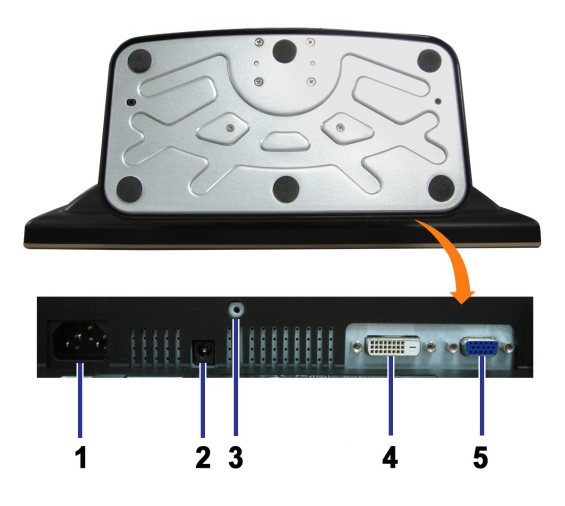

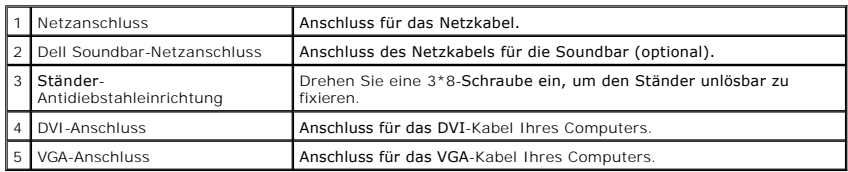

# <span id="page-2-1"></span>**Seitenansicht**

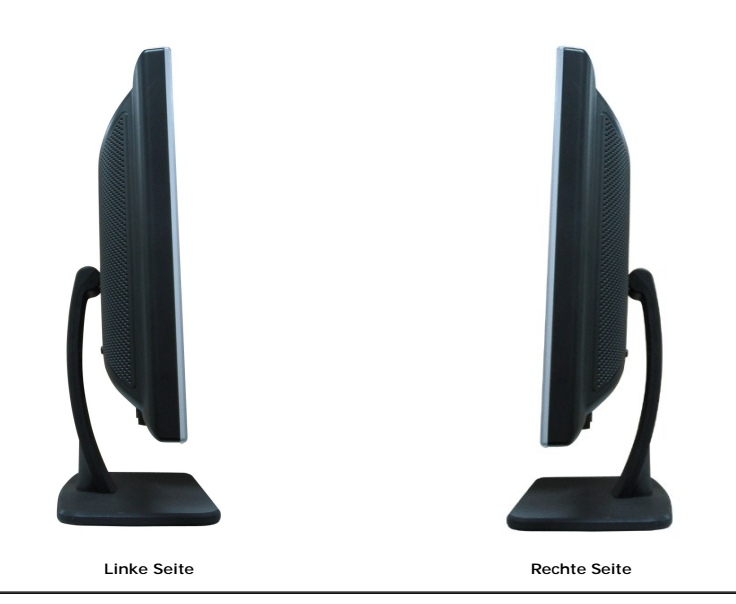

# <span id="page-3-1"></span><span id="page-3-0"></span>**Technische Daten Monitor**

### **Energieverwaltungsmodi**

Sofern Sie eine VESA's DPM™-kompatible Grafikkarte oder Software auf Ihrem PC installiert haben, kann der Monitor seinen Energieverbrauch automatisch verrir<br>wenn er nicht verwendet wird. Dies wird als Energiesparmodus bez hervor:

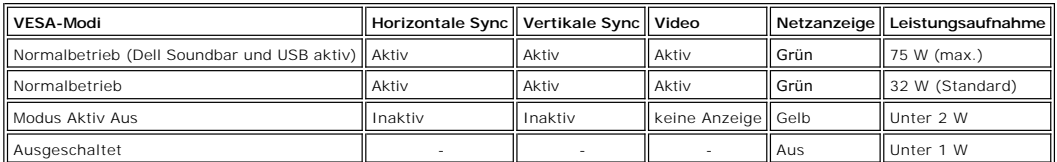

**HINWEIS:** Das OSD-Menü funktioniert nur im Modus Normalbetrieb . Werden im Modus Aktiv Aus die Menü- oder Plus -Taste gedrückt, wird eine der folge<br>Meldungen angezeigt.

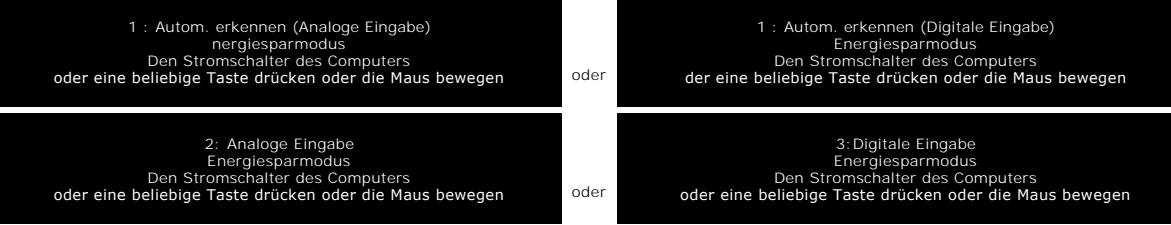

Durch Aktivieren des Computers und "Aufwecken" des Monitors erhalten Sie wieder Zugriff auf das [OSD-](file:///C:/data/Monitors/S199WFP/ge/UG/setup.htm#using_the_osd)Menü.

Dieser Monitor erfüllt die **ENERGY STAR**®-Richtlinien sowie die TCO '99-Richtlinien für Energiesparfunktionen.

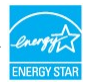

\* Die Leistungsaufnahme im Modus AUS lässt sich nur auf null reduzieren, wenn Sie den Monitor durch Lösen des Netzkabels vom Netzstrom trennen

#### **Stiftbelegung**

**15poliger D-Sub-Stecker**

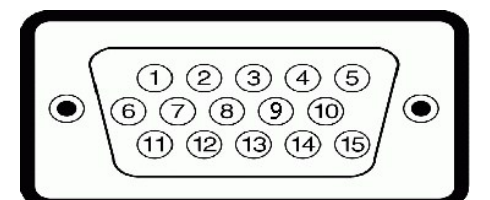

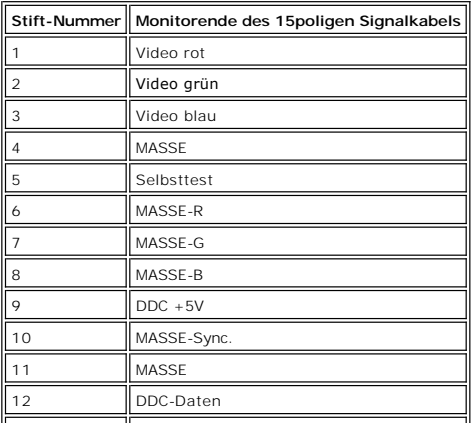

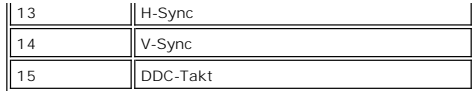

**24poliger Nur-Digitale-DVI-Anschluss**

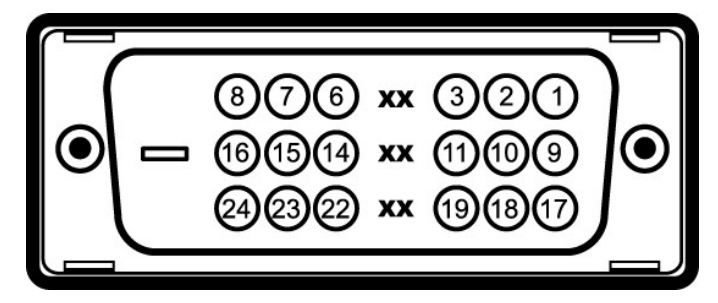

Hinweis: Stift 1 befindet sich oben rechts.

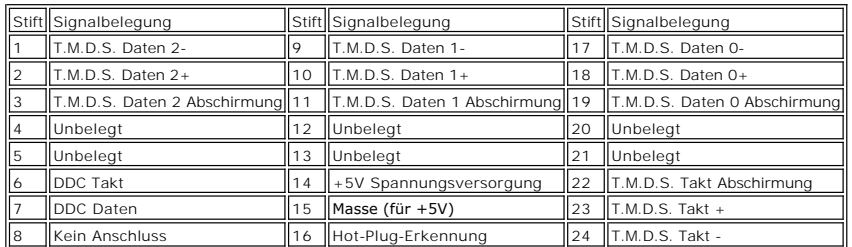

### **Plug&Play-Unterstützung**

Sie können den Monitor in jedem Plug & Play-kompatiblen System einsetzen. Der Monitor stellt dem Computersystem automatisch die eigenen EDID-Daten (Exte<br>Display Identification Data) über DDC-Protokolle (Display Data Channe

### **Allgemein**

Modellnummer S199WFP

### **Flachbildschirm**

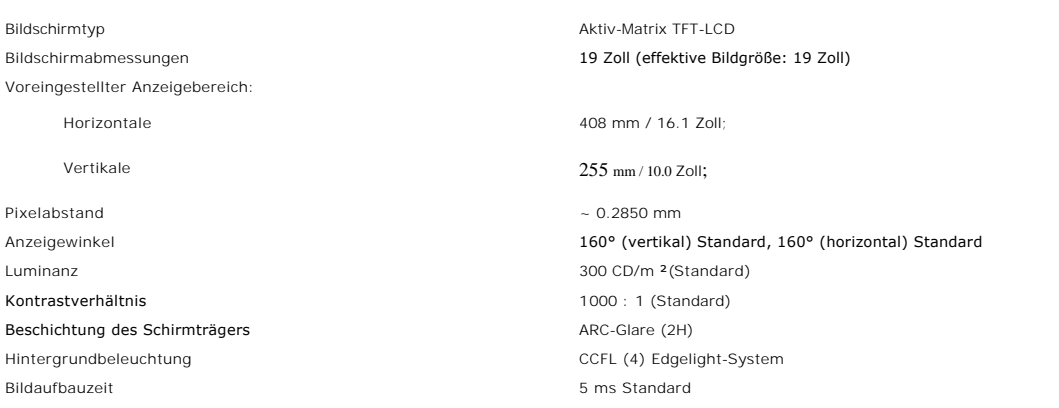

### **Auflösung**

Vertikaler Abtastbereich 56 Hz bis 75 Hz (automatisch) Optimale voreingestellte Auflösung 1440 x 900 bei 60 Hz Höchste voreingestellte Auflösung 1440 x 900 bei 75 Hz

Videowiedergabe (DVI-Wiedergabe) 480i/576i/1080i/480p/576p/720p/1080p (Unterstützte HDCP)

### **Voreingestellte Anzeigemodi**

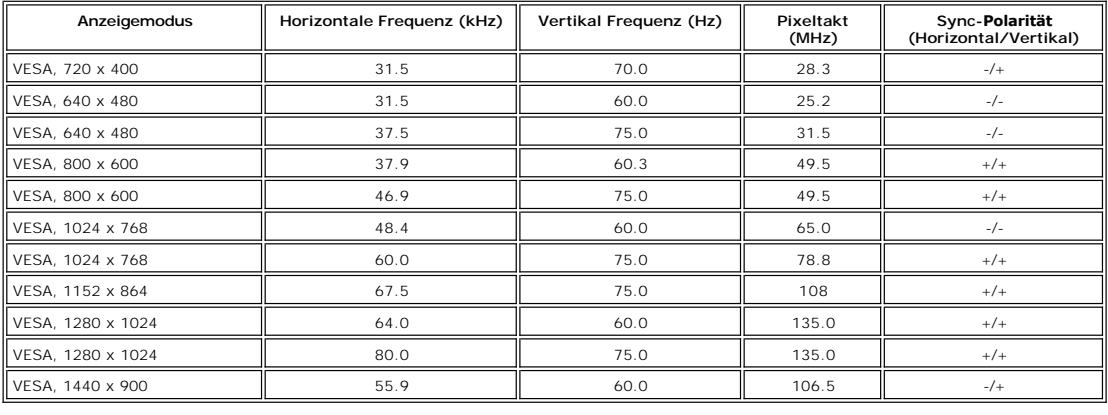

Höchste voreingestellte Auflösung 1440 x 900 bei 75 Hz

## **Voreingestellte Anzeigemodi**

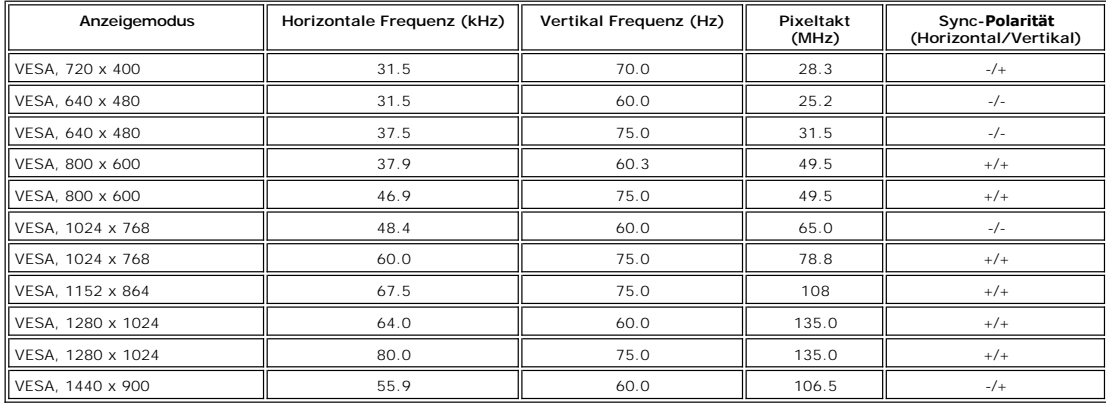

### **Elektrische Daten**

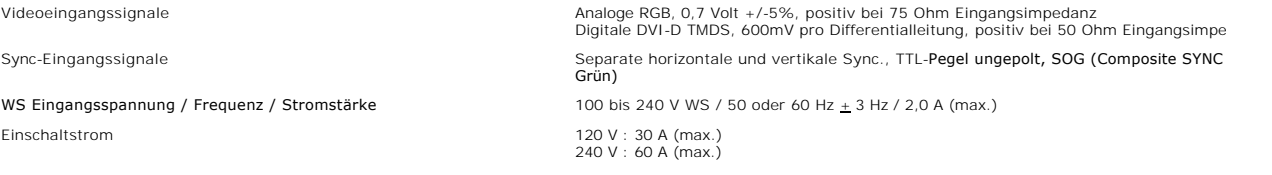

## **Physikalische Eigenschaften**

Steckertyp 15poliger D-Sub-Ministecker blau; DVI-D-Stecker weiß Signalkabeltyp Digitale: Abnehmbar, DVI-D, solide Kontaktstifte, im abgesteckten Zustand dem Monitor beigelegt

Analoge: Abnehmbar, D-Sub, 15poliger, Auslieferung am Monitor montiert

Abmessungen (mit Fuß):

<span id="page-6-0"></span>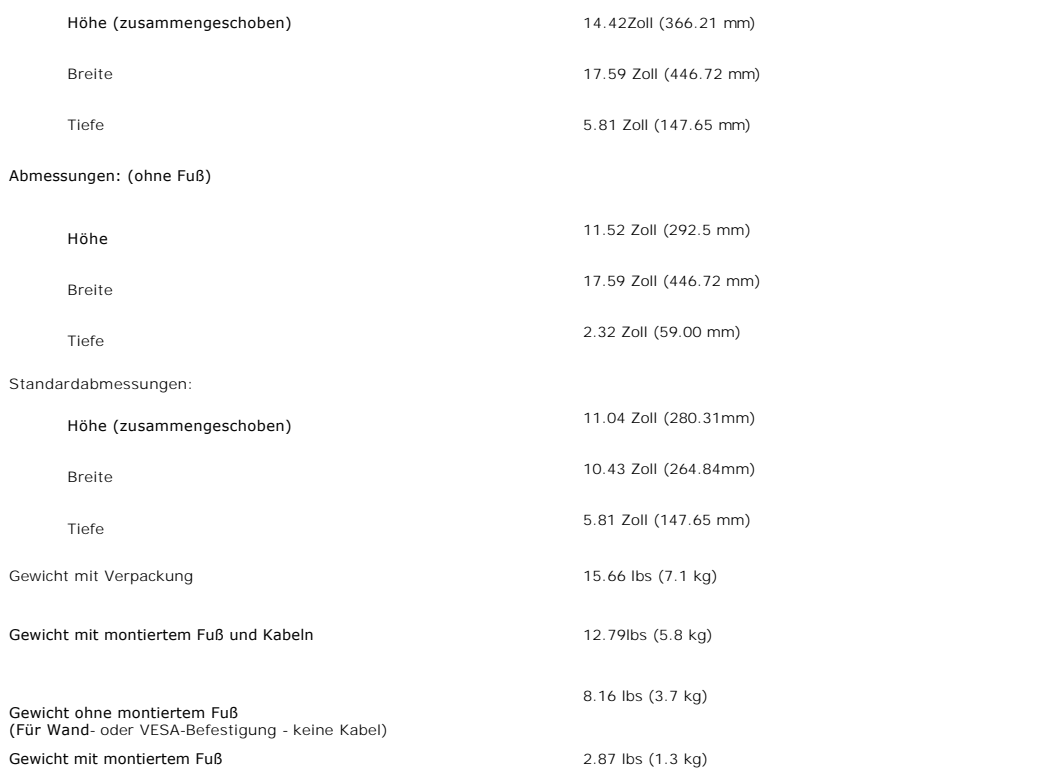

### **Umgebungsbedingungen**

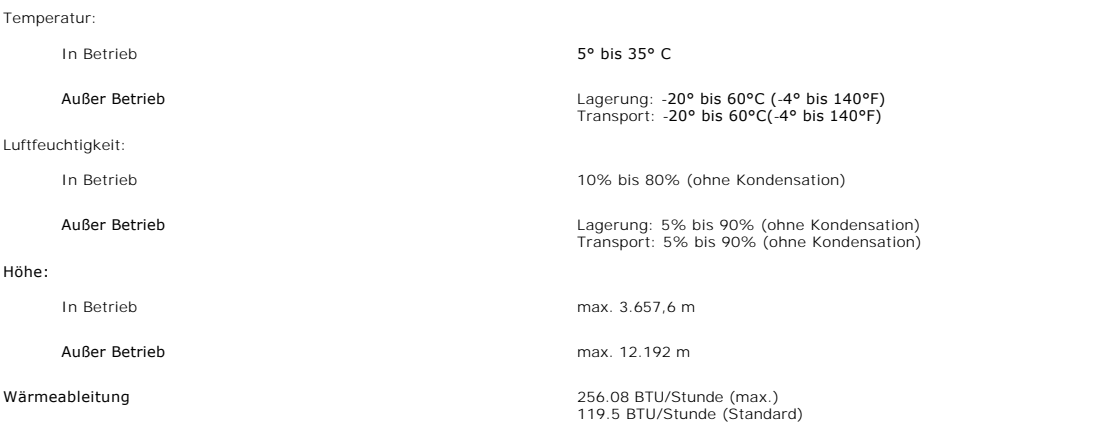

### **Pflege Ihres Monitors**

**ACHTUNG: Lesen und befolgen Sie die [Sicherheitshinweise](file:///C:/data/Monitors/S199WFP/ge/UG/appendx.htm#Safety_Information), bevor Sie den Monitor reinigen.** 

**ACHTUNG: Ziehen Sie den Netzstecker des Monitors aus der Steckdose, bevor Sie den Monitor reinigen.** 

- i Befeuchten Sie zur Reinigung Ihres antistatischen Monitors ein weiches, sauberes Tuch leicht mit Wasser. Verwenden Sie nach Möglichkeit spezielle, für di<br>antistatische Beschichtung geeignete Bildschirmreinigungstücher od
- 
- ı Falls Ihnen beim Auspacken Ihres Monitors ein weißes Pulver auffällt, wischen Sie es bitte mit einem Tuch ab. Dieses weiße Pulver kann während des Tran<br>≀ des Monitors entstehen.<br>ι Behandeln Sie Ihren Monitor behutsam, d
- nicht gebrauchen.

[Zurück zur Inhaltsseite](file:///C:/data/Monitors/S199WFP/ge/UG/index.htm)

#### <span id="page-8-0"></span>[Terug naar inhoudsopgave](file:///C:/data/Monitors/S199WFP/ge/UG/index.htm)

#### **Anhang**

**Gebruiksaanwijzing Dell™ S199WFP flatscreen kleurenmonitor**

- [FCC-mededeling \(alleen V.S.\)](#page-8-1)
- [OPGELET: Veiligheidsrichtlijnen](#page-8-2)
- [Contact opnemen met Dell](#page-8-3)
- [Installatiegids voor uw monitor](#page-9-0)

### <span id="page-8-1"></span>**FCC-mededeling (alleen V.S.)**

FCC Klasse B

Dit apparaat genereert en gebruikt radiofrequentie-energie en kan radiofrequentie-energie uitstralen die, indien het niet is geïnstalleerd en wordt gebruikt in overeenstemming met de gebruiksaanwijzingen van de fabrikant, storingen kan veroorzaken bij radiocommunicatie en televisie-ontvangst. Dit apparaat is getest en voldoet aan de beperkingen voor een Klasse B digitaal apparaat conform Deel 15 van de FCC-voorschriften.

Dit apparaat voldoet aan Deel 15 van de FCC-voorschriften. Het gebruik is onderhevig aan de volgende twee voorwaarden:

1 Dit apparaat mag geen schadelijke storingen veroorzaken.

2 Dit apparaat moet elke ontvangen storing aanvaarden, met inbegrip van storing die ongewenste werking kan veroorzaken.

**OPMERKING:** De FCC-voorschriften vermelden dat wijzigingen of aanpassingen die niet uitdrukkelijk door Dell Inc. zijn goedgekeurd uw machtiging voor het gebruik van dit apparaat kunnen opheffen.

Deze limieten zijn vastgesteld om een redelijke beveiliging te bieden tegen schadelijke storingen in een residentiële installatie. Er is echter geen garantie dat er geen storing zal optreden in een particuliere installatie. Als dit apparaat toch schadelijke storingen veroorzaakt aan de radio- of televisieontvangst, wat kan worden vastgesteld door het apparaat uit en opnieuw in te schakelen, wordt u gevraagd de storing op te lossen met een of meer van de volgende maatregelen:

- <sup>l</sup> Verplaats uw ontvangstantenne.
- l Verplaats het systeem ten opzichte van uw ontvanger. l Plaats het systeem verder weg van de ontvanger.
- 

<sup>l</sup> Sluit het systeem aan op een ander stopcontact zodat de computer en de ontvanger op verschillende circuits zijn aangesloten.

Raadpleeg indien nodig een vertegenwoordiger van de technische ondersteuning van Dell of een ervaren radio/televisietechnicus voor extra suggesties.

De volgende informatie wordt geleverd voor het apparaat of de apparaten die in dit document worden besproken in navolging van de FCC-voorschriften:

- l Productnaam: S199WFP
- l Modelnummer: S199WFPf

l Naam bedrijf:

Dell Inc.

Worldwide Regulatory Compliance & Environmental Affairs One Dell Way Round Rock,TX 78682 USA 512-338-4400

### <span id="page-8-2"></span>**OPGELET: Veiligheidsrichtlijnen**

Sicherheitshinweise finden Sie in den *Produktinformationen*.

#### <span id="page-8-3"></span>**Contact opnemen met Dell**

Rufnummer für Kunden aus den USA: 800-WWW-DELL (800-999-3355)

**OPMERKING:** Wenn Sie keinen Internetzugang nutzen, finden Sie Kontaktinformationen auf Ihrem Kaufbeleg oder im Dell-Produktkatalog.

Dell bietet verschiedene Online- und Telefon-basierte Unterstützungs- und Serviceoptionen an. Die Verfügbarkeit hängt von Land und Produkt ab, daher können bestimmte Services nicht überall angeboten werden. Bei Anfragen an Vertrieb, technische Unterstützung und Kundendienst:

1. Rufen Sie support.dell.com auf.

2. Wählen Sie Ihr Land oder Ihre Region im Auswahlmenü "Land/Region auswählen" im unteren Bereich der Seite.

3. Klicken Sie auf der linken Seite auf Kontakt.

4. Wählen Sie den passenden Service- oder Unterstützungs-Link nach Wunsch aus.

5. Wählen Sie den gewünschten Kontaktweg.

### <span id="page-9-0"></span>**Installatiegids voor uw monitor**

Klik op de documenttitel om PDF-bestanden weer te geven (bestanden met de extensie **.pdf**). Om PDF-bestanden (bestanden met de extensie **.pdf**) op te slaan op uw harde schijf, klikt u met de rechtermuisknop op de documenttitel. Klik vervolgens op **Doel opslaan als**in Microsoft® Internet Explorer of **Link opslaan als**in Netscape Navigator en geef vervolgens de locatie op uw harde schijf op waar u de bestanden wilt opslaan.

*[Installatiegids](file:///C:/data/Monitors/S199WFP/multlang/PM/QSG.pdf)* (**.pdf**)(3.32 MB)

**OPMERKINGEN:** PDF-bestanden vereisen Adobe® Acrobat® Reader®. U kunt dit programma downloaden van de Adobe-website op **www.adobe.com** . Start Acrobat Reader om een PDF-bestand weer te geven. Klik vervolgens op Bestand- $\rightarrow$ Openen en selecteer het PDF-bestand.

[Terug naar inhoudsopgave](file:///C:/data/Monitors/S199WFP/ge/UG/index.htm)

#### <span id="page-10-0"></span>**Einrichten Ihres Monitors Benutzerhandbuch Dell™ S199WFP Flachbildschirm-Farbmonitor**

- [Anschließen Ihres Monitors](#page-10-1)
- [Verwendung der vorderen Bedientasten](#page-10-2)
- [Verwendung des Bildschirmmenüs](#page-11-1)
- [Einstellen der optimalen Auflösung](#page-18-1)
- [Verwendung der Dell Soundbar \(optional\)](#page-18-2)

### <span id="page-10-1"></span>**Anschließen Ihres Monitors**

**ACHTUNG: Bevor Sie mit den in diesem Abschnitt beschriebenen Schritten beginnen, lesen und befolgen Sie bitte die [Sicherheitshinweise](file:///C:/data/Monitors/S199WFP/ge/UG/appendx.htm#Safety_Information).**

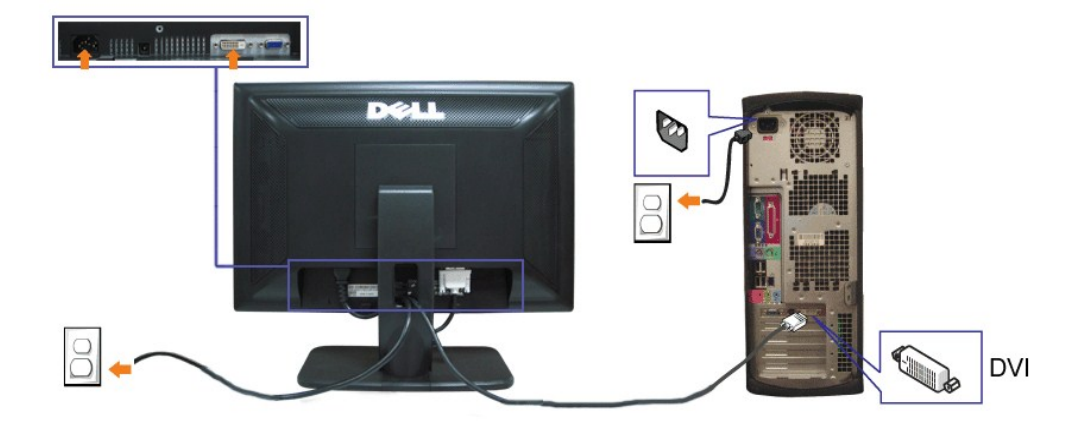

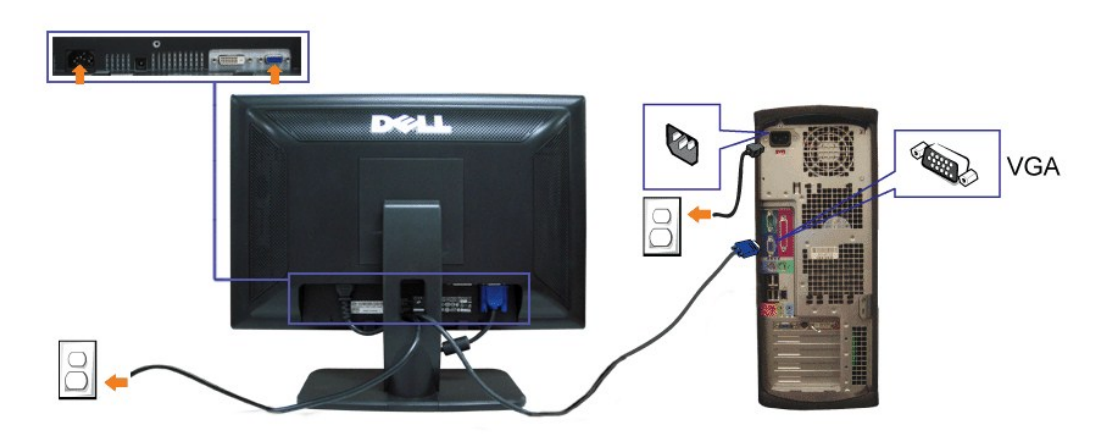

- **1.** Schalten Sie den Computer aus und schließen Sie das Netzkabel ab.
- **2.** Schließen Sie entweder das weiße DVI- oder das blaue VGA-Kabel an den Buchsen am Computer und am Monitor an.
- **3.** Schließen Sie die Netzkabel an.
- **4.** Schalten Sie Monitor und Computer ein. Falls Sie kein Bild sehen, drücken Sie bitte die Eingangsauswahltaste und vergewissern Sie sich, dass die richtige 4. Schalten sie municul und computer ein, I ans sie kein bijd sehen, und kein Bijd einer den [Hinweisen zur Störungsbehebung](file:///C:/data/Monitors/S199WFP/ge/UG/solve.htm#Troubleshooting_Your_Monitor) nach.<br>Eingangsquelle eingestellt ist. Falls Sie immer noch kein Bild sehen, lesen Sie bitte unter

oder

### <span id="page-10-2"></span>**Verwendung der vorderen Bedientasten**

Verwenden Sie die Tasten an der Vorderseite des Monitors, um die Bildeinstellungen anzupassen.

<span id="page-11-0"></span>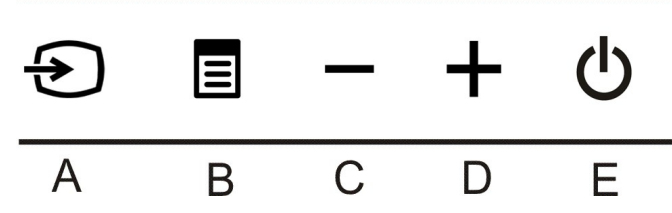

Die folgende Tabelle beschreibt die Bedientasten an der Vorderseite:

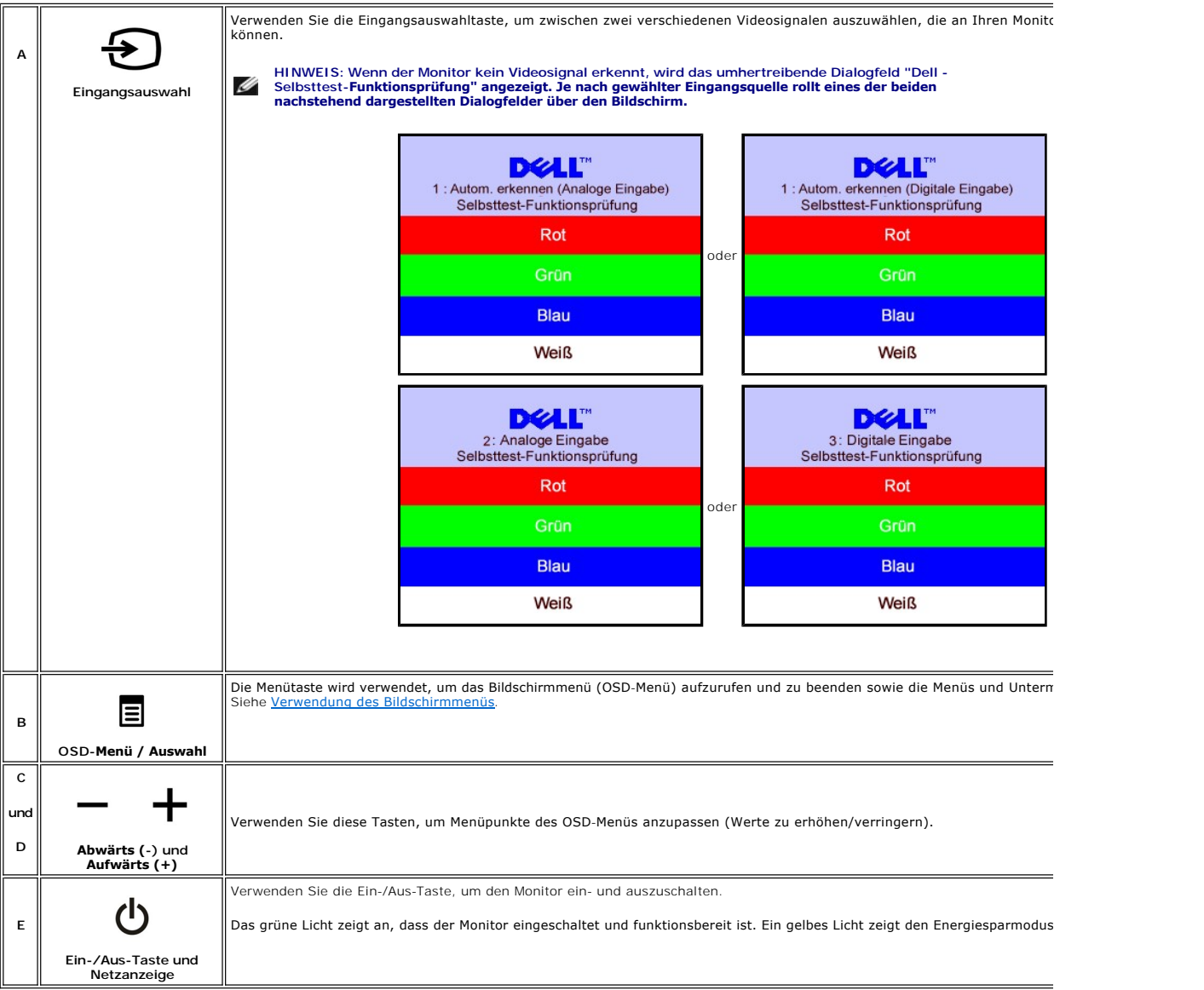

### <span id="page-11-1"></span>**Verwendung des Bildschirmmenüs**

- HINWEIS: Wenn Sie Einstellungen ändern und danach ein weiteres Menü aufrufen oder das OSD-Menü beenden, speichert der Monitor die<br>Änderungen automatisch. Auch wenn Sie Einstellungen ändern und anschließend warten, bis das Ø
	- 1. Drücken Sie die MENÜ-Taste, um das OSD-Menü zu aufzurufen und das Hauptmenü anzuzeigen.

**Hauptmenü für Analogeingang (VGA) Hauptmenü für Digitaleingang (DVI)** 

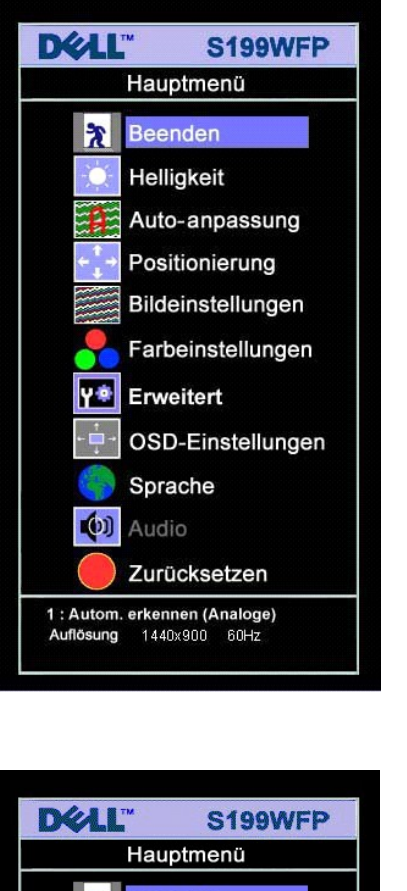

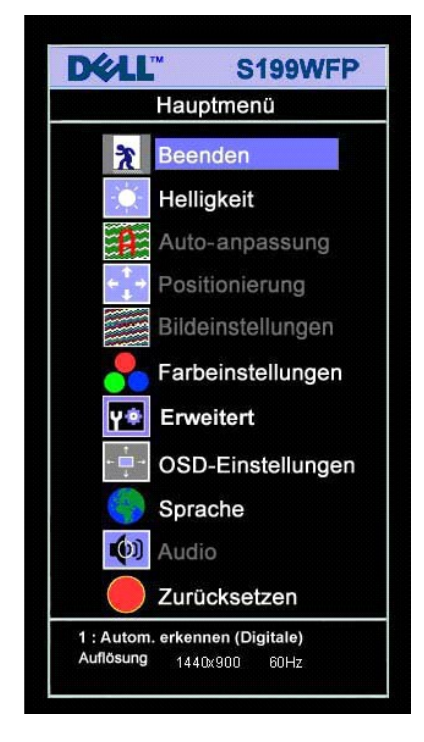

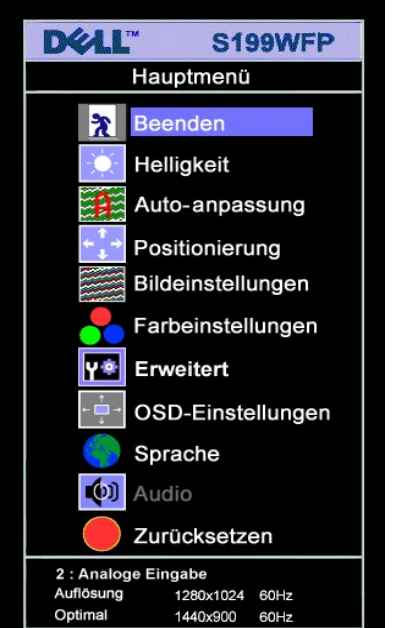

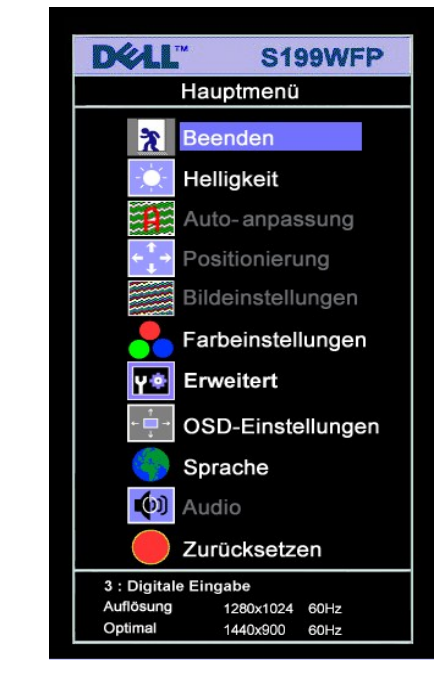

#### **HINWEIS: Positionierung und Bildeinstellungen stehen nur zur Verfügung, wenn Sie einen analogen Anschluss (VGA) verwenden.**

**oder**

**oder**

- 2. Drücken Sie die Tasten und +, um zwischen den Einstellungsoptionen zu navigieren. Wenn Sie von einem Symbol zum anderen wechseln, wird der<br>Optionsname markiert. Eine vollständige Liste aller verfügbaren Optionen des
- 3. Drücken Sie die MENÜ-Taste einmal, um die markierte Option zu aktivieren. 4. Drücken Sie die Tasten und +, um den gewünschten Parameter auszuwählen.
- 5. Drücken Sie die MENÜ-Taste, um zum Schieberegler zu gelangen, und verwenden Sie die Tasten **-** und **+**, um je nach Menüanzeige Ihre Änderungen vorzunehmen.
- 6. Drücken Sie die MENÜ-Taste einmal, um zum Hauptmenü zurückzukehren und eine andere Option auszuwählen oder drücken Sie die MENÜ-Taste zwei oder drei Mal, um das OSD-Menü zu beenden.

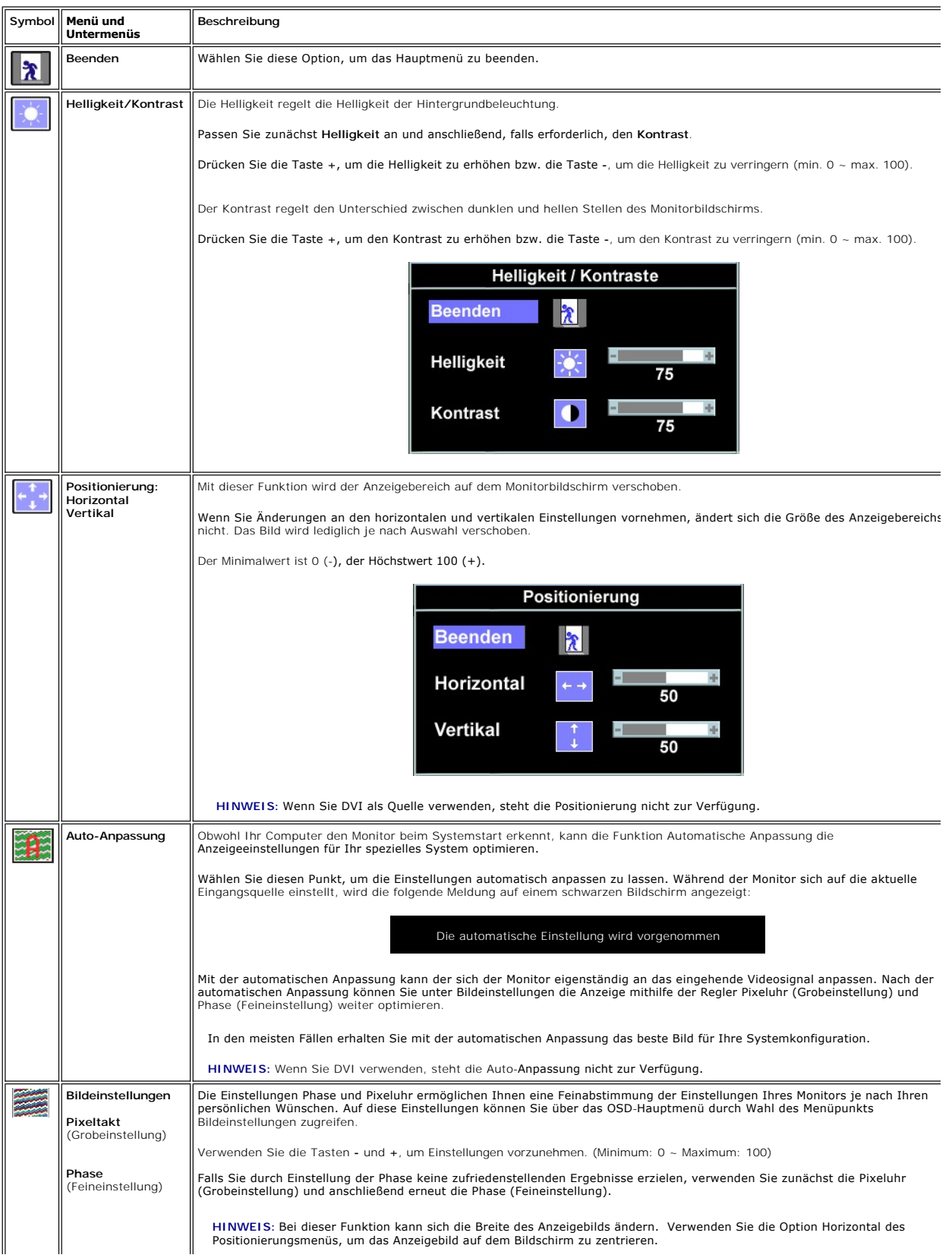

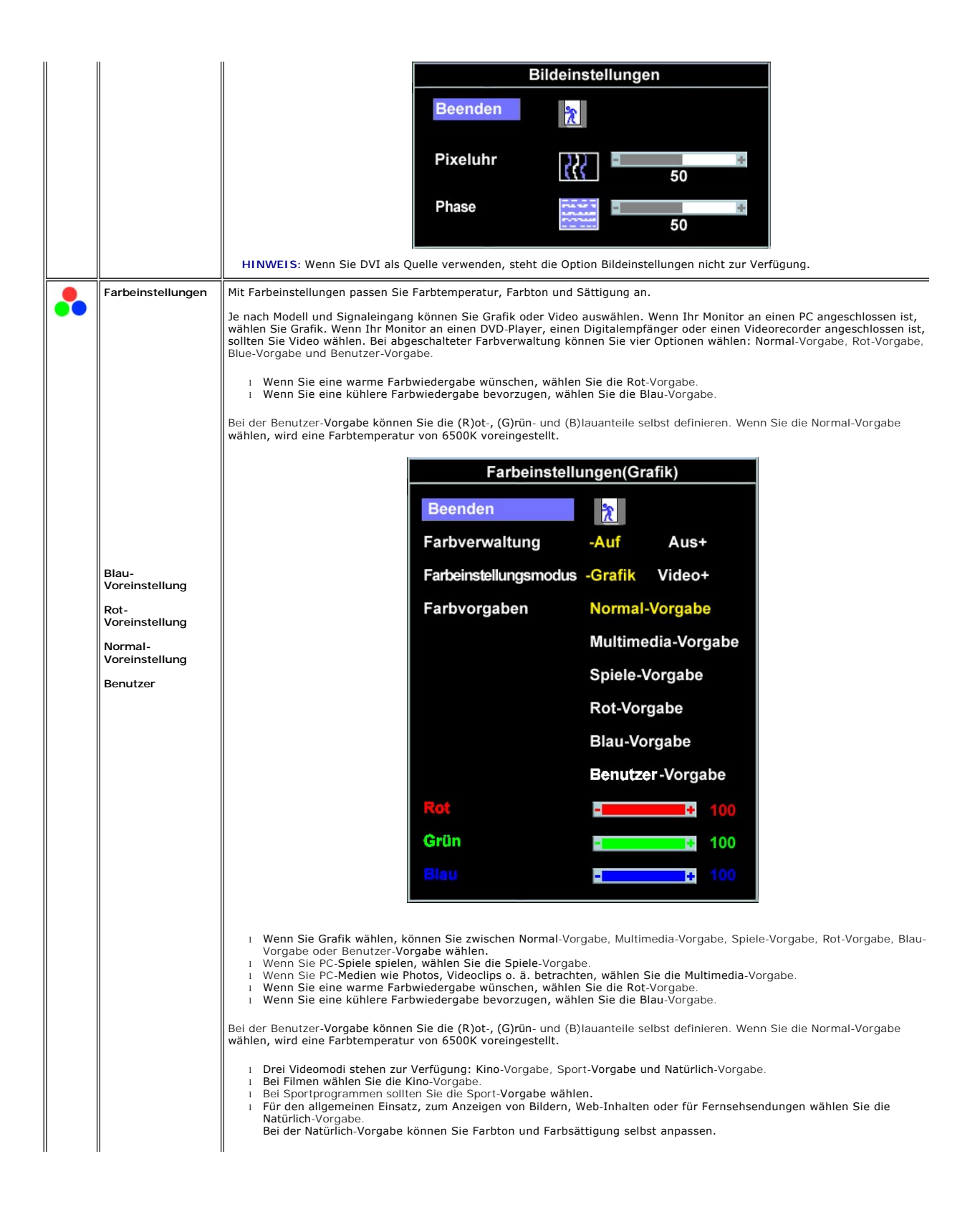

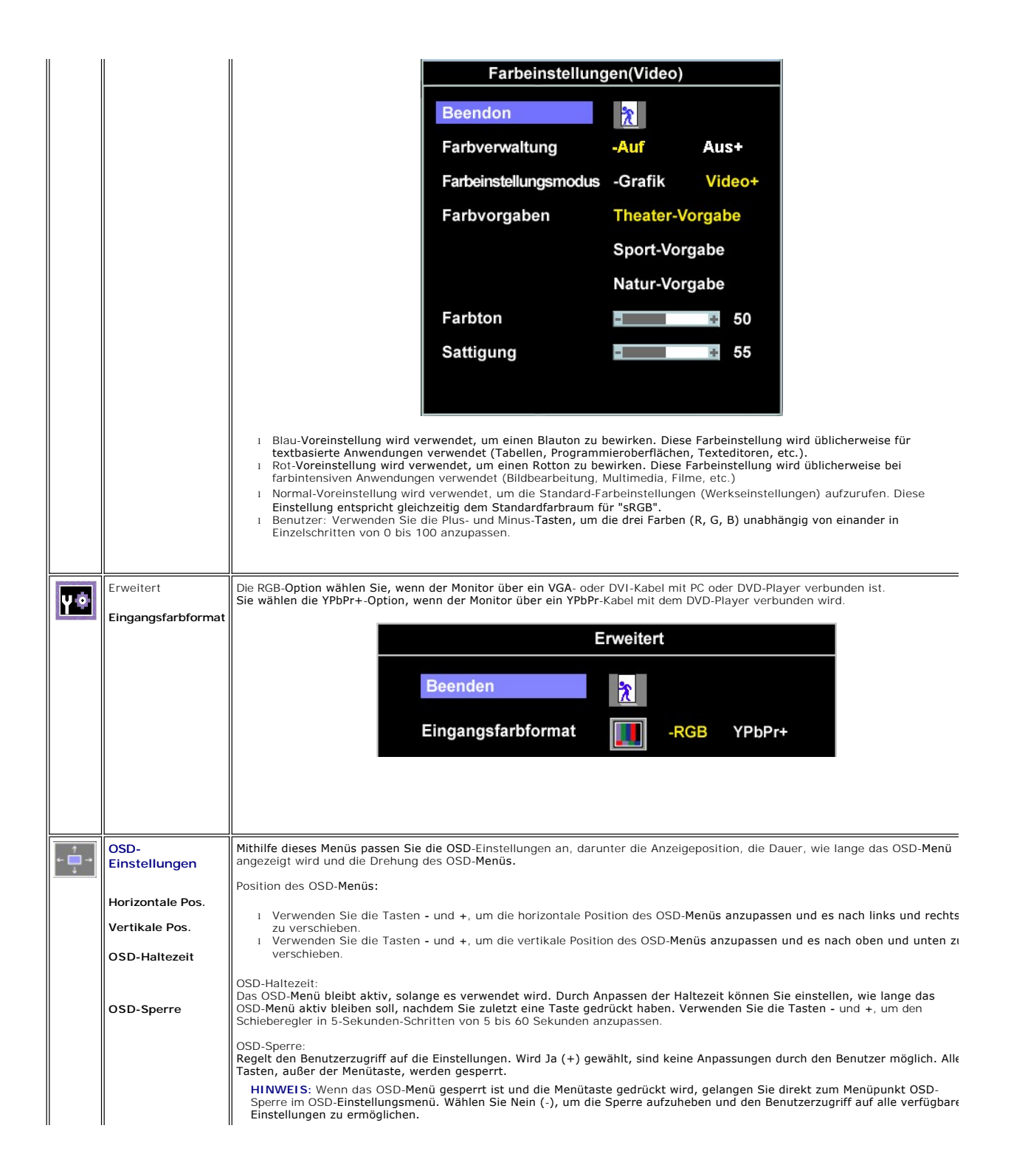

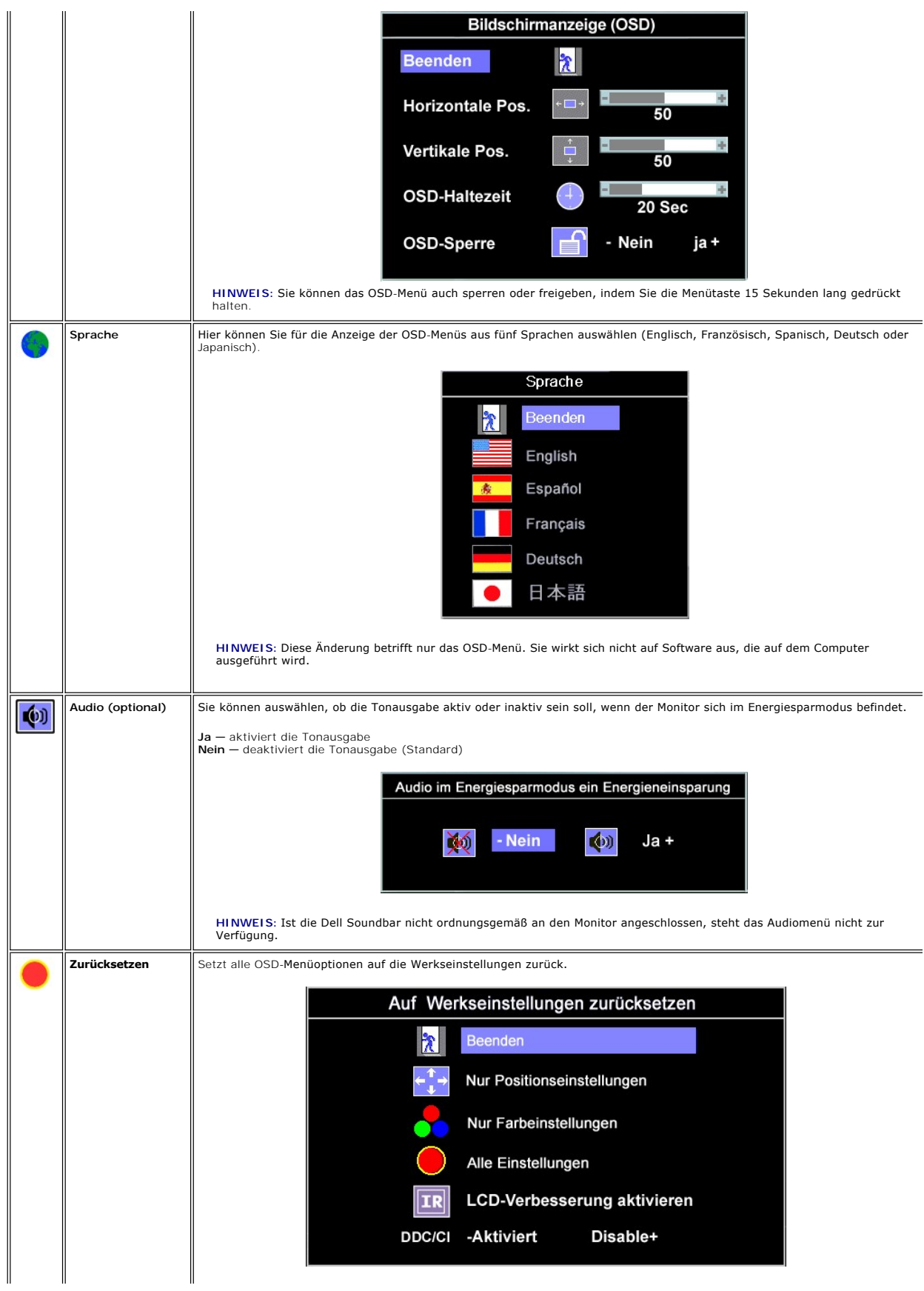

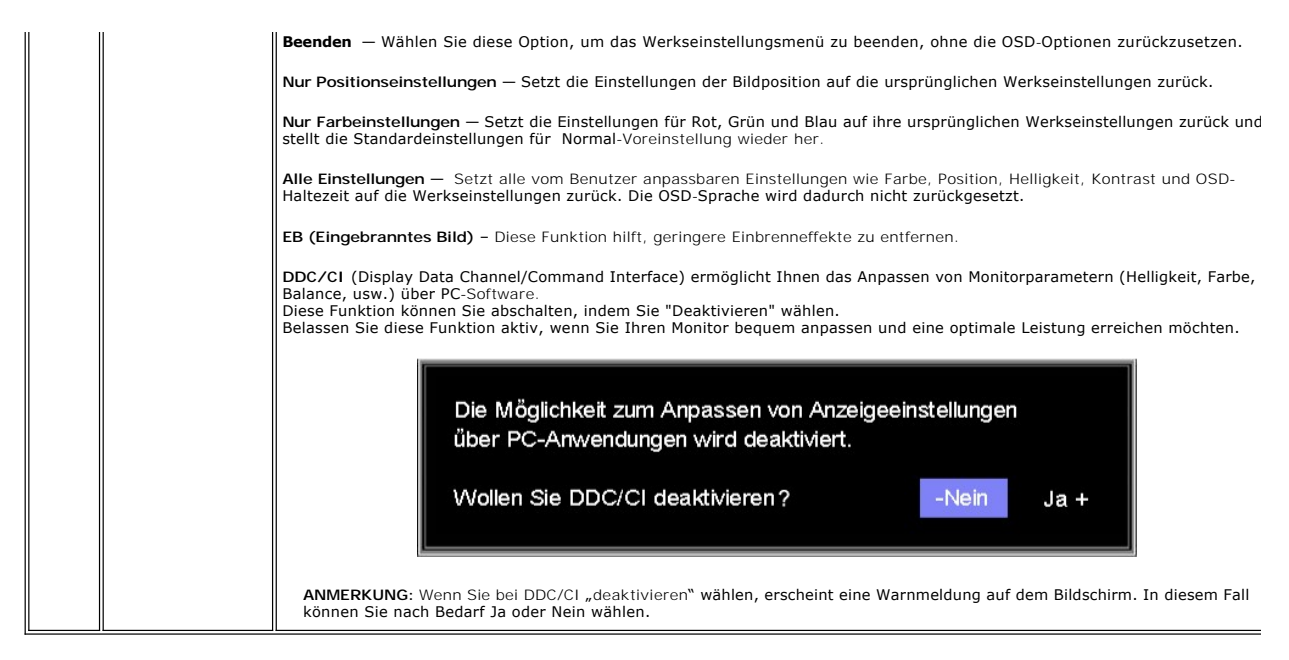

### **OSD-Warnmeldungen**

Eine der folgenden Warnmeldungen kann auf dem Bildschirm angezeigt werden, wenn der Monitor asynchron ist.

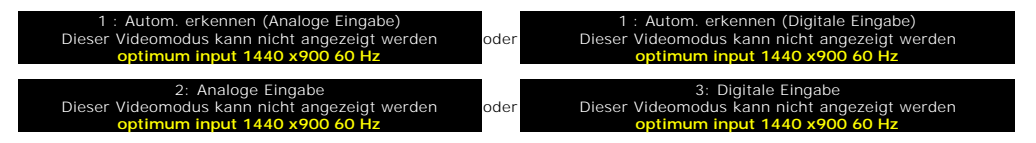

Das bedeutet, dass der Monitor sich nicht mit dem Signal synchronisieren kann, das er vom Computer empfängt. Das Signal kann zu hoch oder zu niedrig für den Monitor sein. Siehe <u>[Technische Daten](file:///C:/data/Monitors/S199WFP/ge/UG/about.htm#Specifications)</u> für die horizontalen und vertikalen Frequenzbereiche, die von diesem Monitor unterstützt werden. Der empfohlene<br>Modus ist 1440 X 900 bei 60 Hz.

**HINWEIS: Das umhertreibende Dialogfeld "Dell - Selbsttest-Funktionsprüfung" wird auf dem Bildschirm angezeigt, wenn der Monitor kein Videosignal erkennt.**

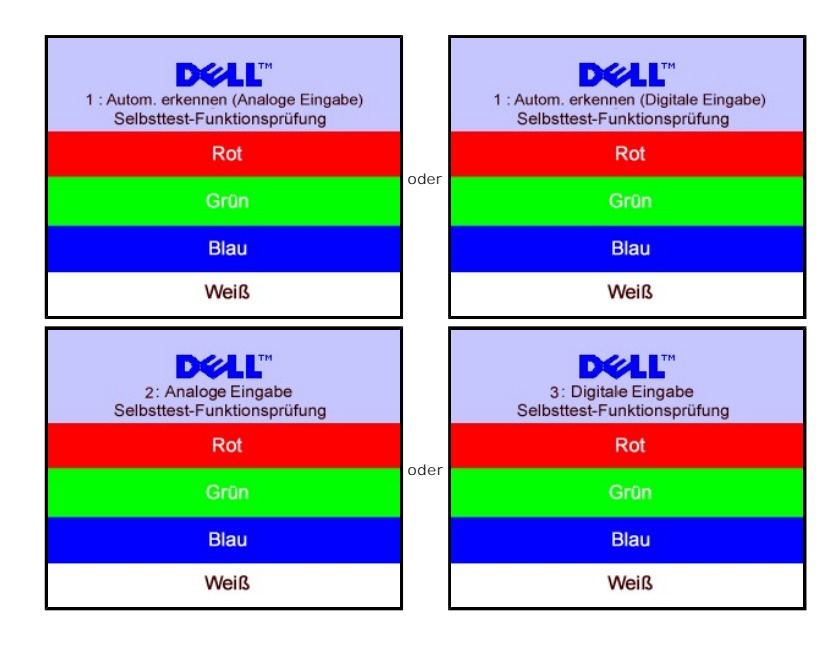

<span id="page-18-0"></span>Gelegentlich erscheint auch keine Warnmeldung, aber der Bildschirm zeigt nichts an. Diese könnte darauf hinweisen, dass der Monitor sich nicht mit dem Computer synchronisieren kann.

Siehe [Störungsbehebung](file:///C:/data/Monitors/S199WFP/ge/UG/solve.htm#General%20Problems) für weitere Informationen.

### <span id="page-18-1"></span>**Einstellen der optimalen Auflösung**

- 1. Klicken Sie mit der rechten Maustaste auf das Desktop und wählen Sie **Eigenschaften**.
- 2. Wählen Sie die Registerkarte **Einstellungen**. 3. Stellen Sie die Bildschirmauflösung auf 1440 x 900 ein.
- 4. Klicken Sie auf **OK**.
- 

Wenn 1440 x 900 nicht als Option angezeigt wird, müssen Sie eventuell Ihren Grafiktreiber aktualisieren. Führen Sie die folgenden Schritte aus - je nach Computermodell.

Falls Sie einen tragbaren oder einen Desktop-Dell-Computer besitzen:

¡ Rufen Sie **support.dell.com** auf, geben Sie Ihre Servicekennung ein und laden Sie den aktuellsten Treiber für Ihre Grafikkarte herunter.

Falls Sie keinen Dell-Computer (tragbar oder Desktop) verwenden:

o **Besuchen Sie die Unterstützungs**-Website Ihres Computerherstellers und laden Sie die aktuellsten Grafiktreiber herunter.<br>o Besuchen Sie die Website Ihres Grafikkartenherstellers und laden Sie die aktuellsten Grafiktreib

### <span id="page-18-2"></span>**Verwendung der Dell Soundbar (optional)**

Die Dell Sound Bar ist ein Zweikanal-Lautsprechersystem, das an Dell-**Flachbildschirmen angebracht werden kann.** An der Sound Bar befinden sich folgende<br>**Elemente: ein Drehregler zum Einstellen der Gesamtlautstärke und zum** Kopfhöreranschlüsse.

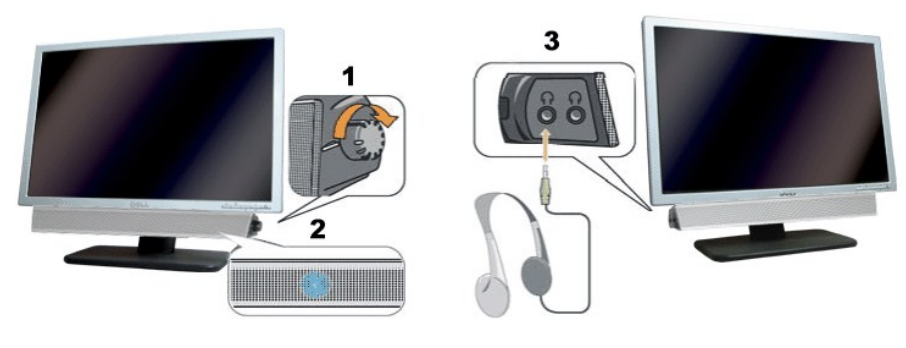

- **1.** Lautstärkeregler/Ein-Aus-Schalter
- **2.**  Betriebsanzeige
- **3.** Kopfhöreranschlüsse

#### **Befestigen der Soundbar am Monitor**

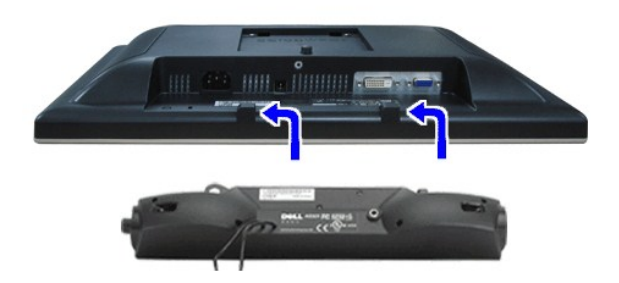

**VORSICHT:** Verwenden Sie den Anschluss ausschließlich für die Dell Sound Bar.

HINWEIS: Der 12V DC-Anschluss der Sound Bar darf nur für die optionale Dell Sound Bar verwendet werden.

- 1. Hängen Sie die beiden Schlitze an der Rückseite der Sound Bar-Befestigung in die beiden Nasen im unteren Teil der Rückseite des Monitors ein.
- 2. Schieben Sie die Sound Bar nach links, bis sie hörbar einrastet.
- 3. Schließen Sie das Netzkabel der Soundbar am Anschluss auf der Monitorrückseite an.

4. Verbinden Sie den grünen Mini-Stereostecker der Sound Bar mit dem Audioausgang des Computers.

[Zurück zur Inhaltsseite](file:///C:/data/Monitors/S199WFP/ge/UG/index.htm)

<span id="page-20-0"></span>[Zurück zur Inhaltsseite](file:///C:/data/Monitors/S199WFP/ge/UG/index.htm)

## **Störungsbehebung**

**Benutzerhandbuch Dell™ S199WFP Flachbildschirm-Farbmonitor**

- **[Störungsbehebung Monitor](#page-20-1)**
- [Allgemeine Probleme](#page-21-1)
- **[Produktspezifische Probleme](#page-22-1)**
- [Störungsbehebung Soundbar](#page-22-2)

**ACHTUNG: Bevor Sie mit den in diesem Abschnitt beschriebenen Schritten beginnen, lesen und befolgen Sie bitte die [Sicherheitshinweise](file:///C:/data/Monitors/S199WFP/ge/UG/appendx.htm#Safety_Information).**

### <span id="page-20-1"></span>**Störungsbehebung Monitor**

#### **Selbsttestfunktion (STFC)**

Ihr Monitor verfügt über eine Selbsttestfunktion, mit der Sie überprüfen können, ob der Monitor ordnungsgemäß funktioniert. Wenn Ihr Monitor und Computer ordnungsgemäß miteinander verbunden sind, der Monitorbildschirm jedoch leer bleibt, führen Sie bitte wie folgt den Monitor-Selbstest aus:

- Schalten Sie sowohl den Computer als auch den Monitor aus.
- 2. Schließen Sie das Videokabel von der Rückseite des Computers ab. Um einen ordnungsgemäßen Selbsttest zu gewährleisten, entfernen Sie bitte sowohl<br> digitale (weißer Stecker) als auch Analoge (blauer Stecker) Kabel vo
- 

Das umhertreibende Dialogfeld "Dell - Selbsttest-Funktionsprüfung" sollte vor einem schwarzen Hintergrund angezeigt werden, wenn der<br>Monitor kein Videosignal erkennt und ordnungsgemäß funktioniert. Im Selbsttestmodus bleib

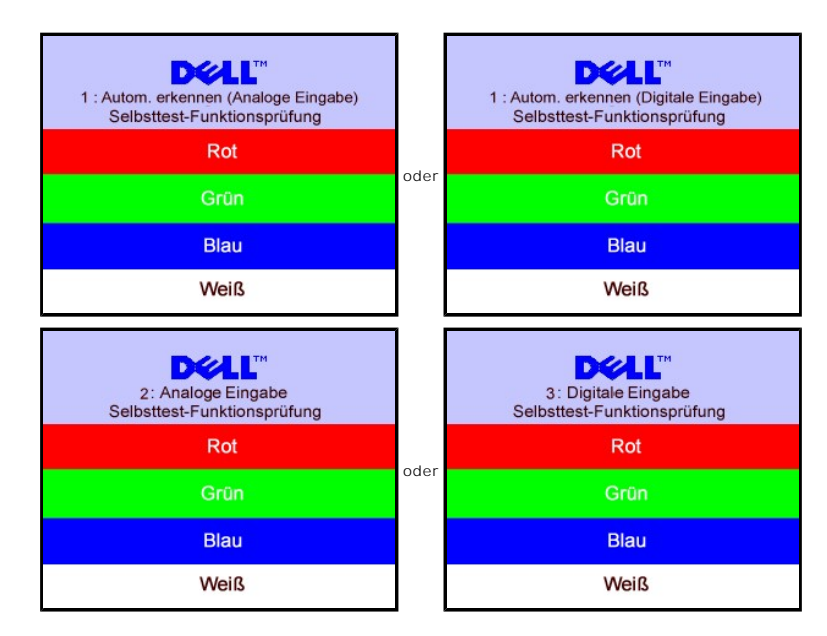

4. Diese Anzeige erscheint auch im Normalbetrieb, wenn das Videokabel getrennt oder beschädigt wird.

5. Schalten Sie den Monitor aus und schließen Sie das Videokabel neu an; schalten Sie anschließend sowohl den Computer als auch den Monitor wieder ein.

Falls Ihr Monitorbildschirm nach dem obigen Vorgang immer noch leer bleibt, überprüfen Sie bitte Ihre Videokarte und den Computer; Ihr Monitor funktioniert einwandfrei.

#### **OSD-Warnmeldungen**

Eine der folgenden Warnmeldungen kann auf dem Bildschirm angezeigt werden, wenn der Monitor asynchron ist.

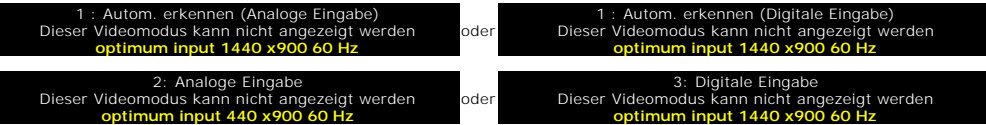

<span id="page-21-0"></span>Das bedeutet, dass der Monitor sich nicht mit dem Signal synchronisieren kann, das er vom Computer empfängt. Das Signal kann zu hoch oder zu niedrig für<br>den Monitor sein. Siehe <u>Technische Daten Monitor</u> für die horizontal

Gelegentlich erscheint auch keine Warnmeldung, aber der Bildschirm zeigt nichts an. Diese könnte darauf hinweisen, dass der Monitor sich nicht mit dem<br>Computer synchronisieren kann oder dass der Monitor sich im Energiespar

### <span id="page-21-1"></span>**Allgemeine Probleme**

Die folgende Tabelle enthält allgemeine Informationen über Monitorprobleme, auf die Sie stoßen könnten.

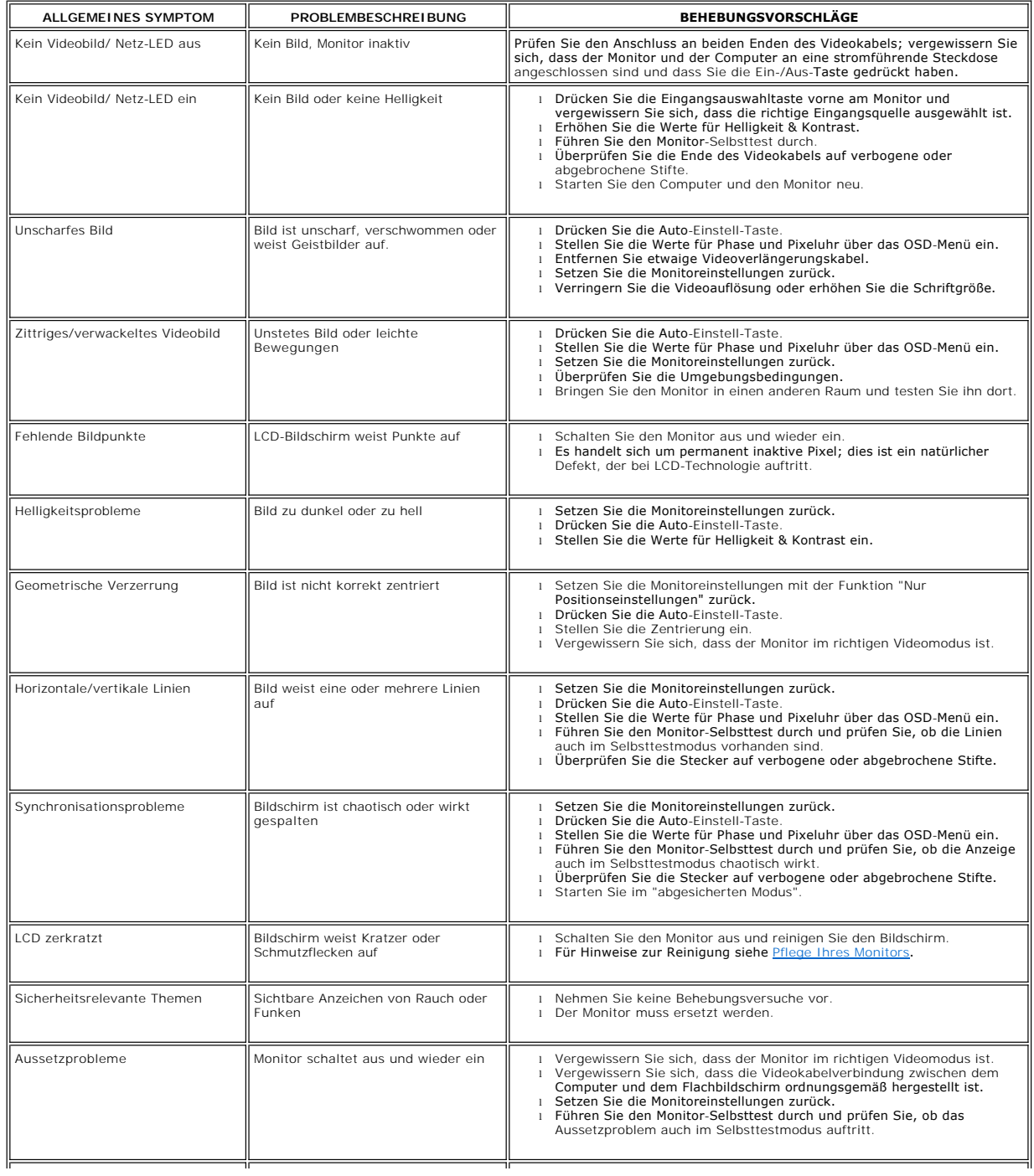

<span id="page-22-0"></span>Nachbild ("Einbrennen") (durch<br>Daueranzeige desselben Bildes)

Ein schwaches Nachbild des statischen, Bildes erscheint auf dem Bildschirm

i Lassen Sie den Monitor grundsätzlich über die<br>Energieverwaltungsfunktion ausschalten, wenn er nicht verwendet wird. |<br>Alternativ können Sie einen Bildschirmschoner mit bewegten Motiven einsetzen.

## <span id="page-22-1"></span>**Produktspezifische Probleme**

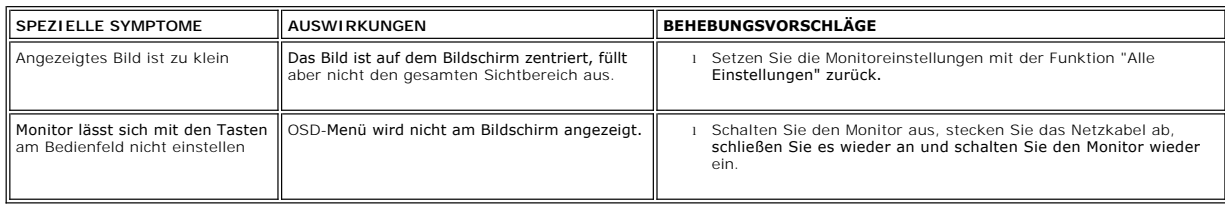

### <span id="page-22-2"></span>**Störungsbehebung Soundbar**

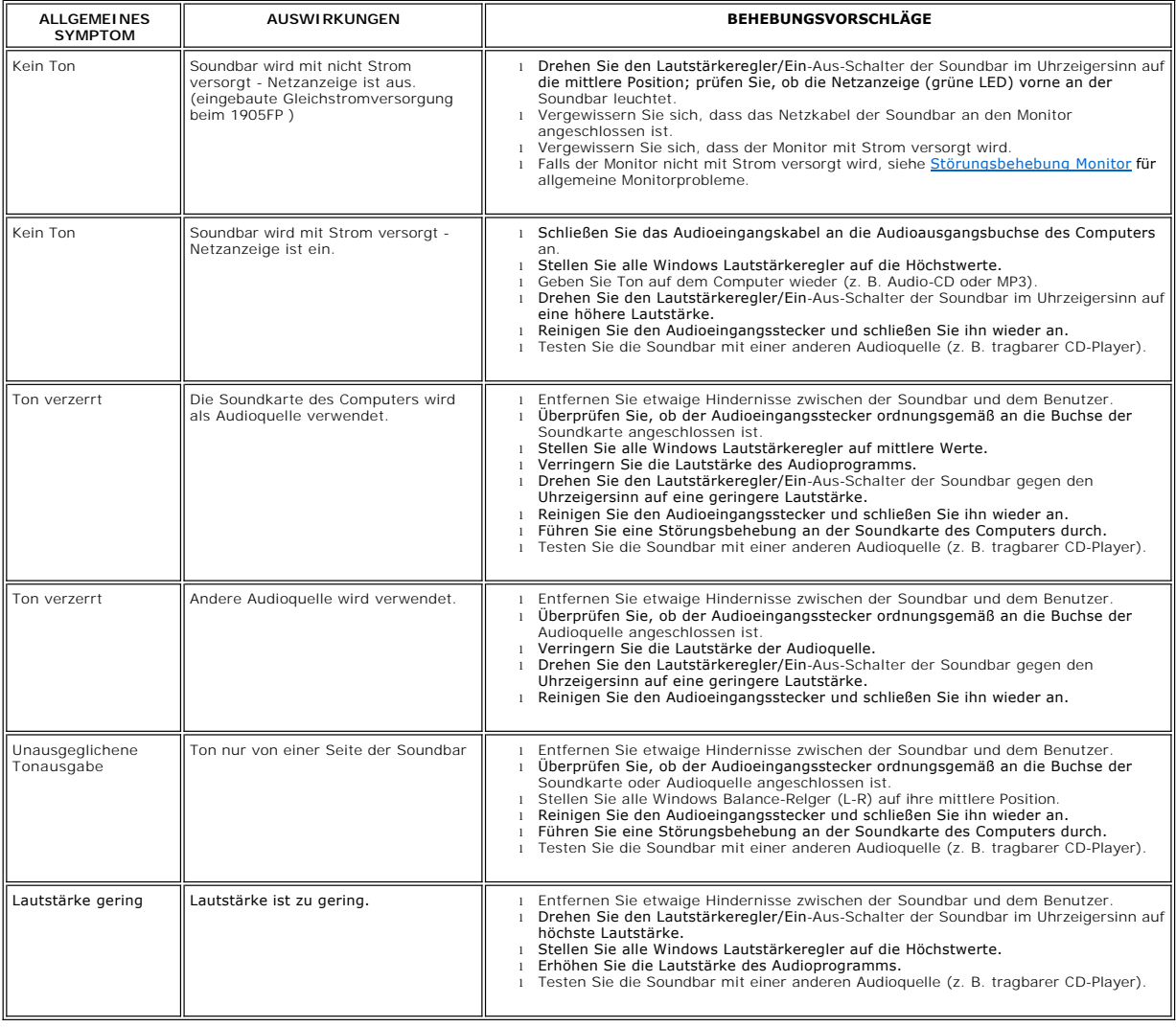

### <span id="page-23-0"></span>**Verwendung des verstellbaren Monitorfußes**

**Benutzerhandbuch Dell™ S199WFP Flachbildschirm-Farbmonitor**

- **O** [Anbringen des Fußes](#page-23-1)
- [Verlegen der Kabel](#page-23-2)
- $\bullet$  [Kippen](#page-23-3)
- [Abnehmen des Fußes](#page-24-1)

### <span id="page-23-1"></span>**Anbringen des Fußes**

**HINWEIS: Bei Auslieferung aus dem Werk ist der Fuß demontiert und ausgezogen.**

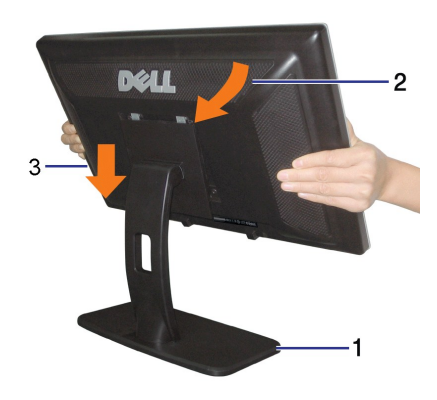

So bringen Sie den Ständer an:<br>1. Stellen Sie den Ständer auf eine ebene Fläche;<br>2. Setzen Sie den Schlitz an der Rückseite des Monitors auf die beiden Nasen am Oberteil des Ständers auf;<br>3. Senken Sie den Monitor langsam

### <span id="page-23-2"></span>**Verlegen der Kabel**

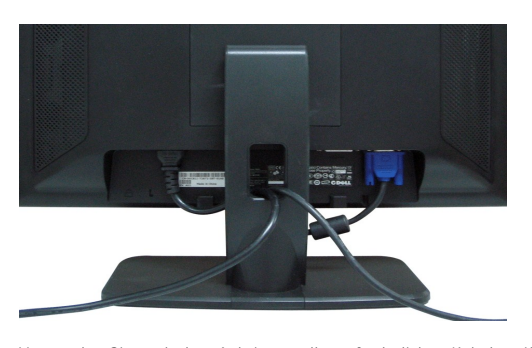

Verwenden Sie nach dem Anbringen aller erforderlichen Kabel an Ihren Monitor und den Computer (siehe [Anschließen Ihres Monitors](file:///C:/data/Monitors/S199WFP/ge/UG/setup.htm#Connecting%20Your%20Monitor) für Hinweise über das Anschließen der Kabel) den Kabelhalter, um sämtliche Kabel wie oben abgebildet sauber zu verlegen.

### <span id="page-23-3"></span>**Kippen**

Sie können Ihren Monitor so einstellen, dass Sie ihn möglichst bequem ablesen können.

<span id="page-24-0"></span>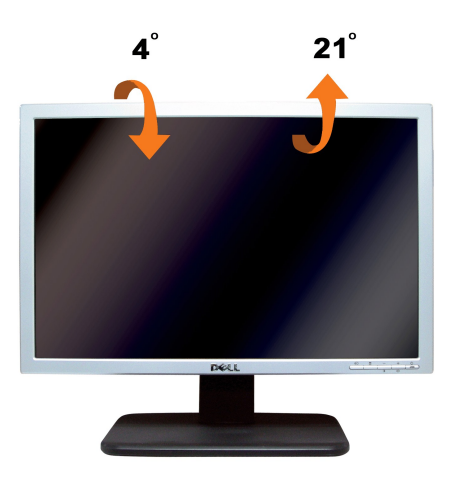

## <span id="page-24-1"></span>**Abnehmen des Fußes**

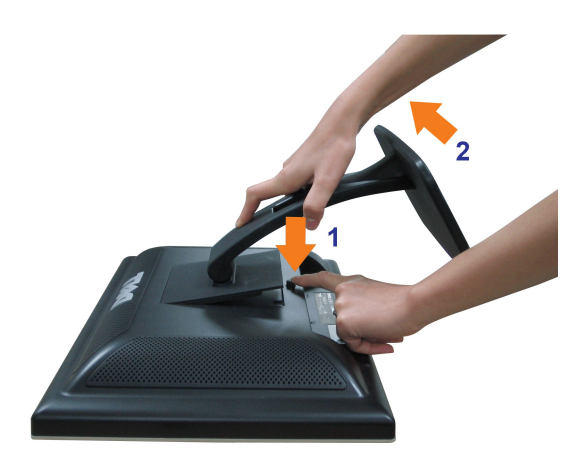

**VORSICHT: Legen Sie den Monitor mit dem Bildschirm voraus zuerst auf ein weiches Tuch oder ein Kissen und gehen Sie anschließend wie folgt vor, um den Fuß abzunehmen.**

1. Stellen Sie den Monitor auf einem stabilen, flachen Tisch auf; 2. Halten Sie die Freigabetaste gedrückt, heben Sie den Ständer dabei vom Monitor ab.

[Zurück zur Inhaltsseite](file:///C:/data/Monitors/S199WFP/ge/UG/index.htm)